## **Installing the Unlock Key**

The Unlock File will be sent via email as a series of random looking characters. You need to simply copy these manually from the email and insert them into ArborShadow using a Paste control on the interface.

## **System Identification Code**

You need to obtain the 9 character system identification code from the installed software and send it to me, either before or after purchase; during checkout you will have an opportunity to leave it as a note. An unlock key cannot be constructed until I have your ID code. To obtain your code, first click on the I/O icon located at the top left of the ArborShadow program display.

Then select the KEY tab and click copy, or select the text and copy (see image below).

**Communities** and the second services

Paste this code in an email, or in the contact form or include it within the purchase notes option which you will be offered at checkout.

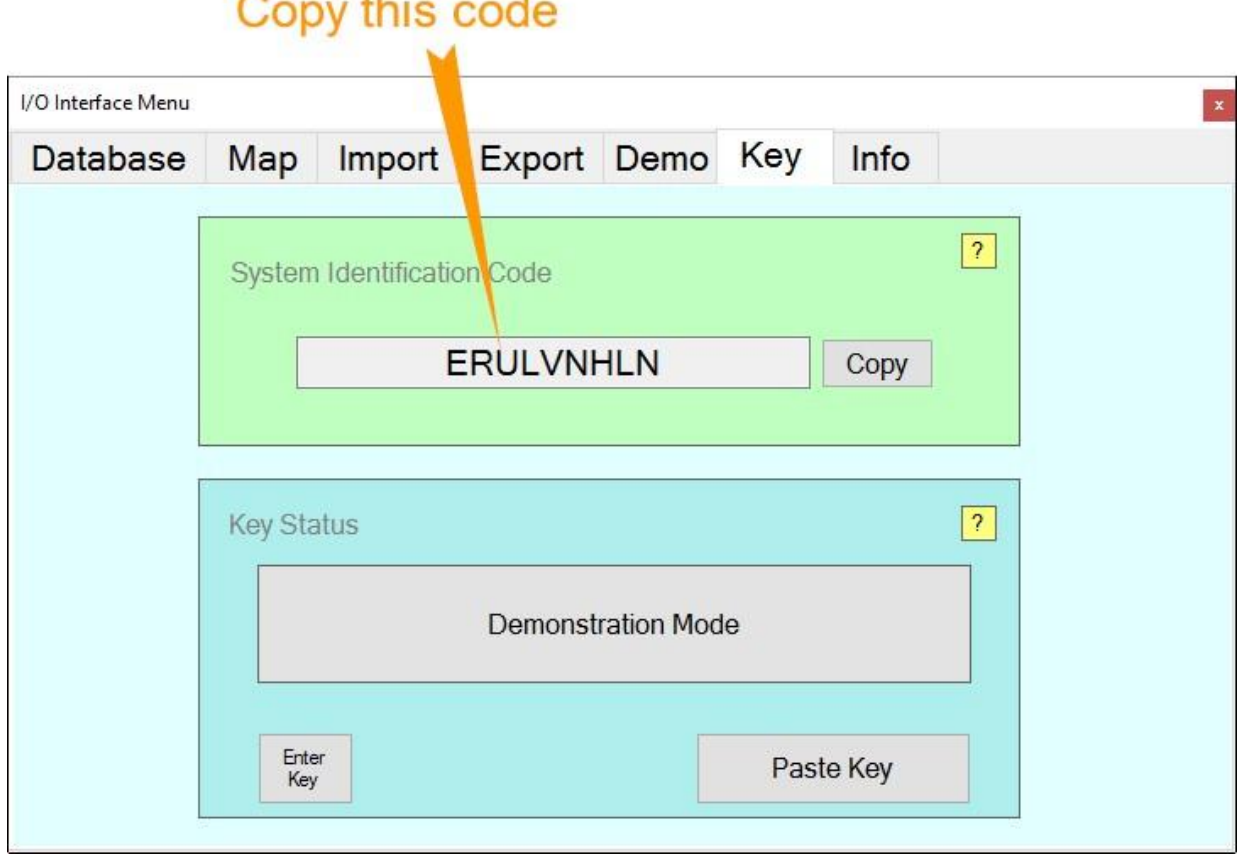

## **Copying the Unlock Key**

Before entering the key make sure ArborShadow is open with the above interface open.

I will send an email containing the key; it will look similar to the following. The red highlight is the actual key (the part of the email you need to copy).

Dear Chris Skellern

Please find below, and also attached as a Notepad Text file, your unlock code for ArborShadow - Installation ERULVNHLN

@aLP4/^X8+Zh<%a&X/kYZQqRVj]2\_c;IP@4@Tn!,X8Yf\Bn[` k\$SM`[RU:mWl`t50Uk5CuYHBG]S<YuUJ"AEDh15HcQ4SUrWP6vbTYj7pFEi\P[\`8GHd\_W(hVX/l<V Q0d^K4\_D;8\_@0<?2%@,b`DJj2

You need to copy the text and paste it into the unlock window. Make sure you dont include any spaces, tabs or other formatting that may be present.

If copying it directly from this email fails then try opening the text file with Notepad and copying from there by selecting 'All' and 'Copy'. You have 3 days to enter the code before it becomes invalid.

It is essential to ensure that your system clock is accurate as the key will only install on its correct date.

Attached key file included.

Chris Skellern

Select the above highlighted text in the email I would have sent you (not the example above) and press CTRL-C or right click + copy.

## **Pasting the Unlock Key**

Now click the Paste Key button on the IO interface (below).

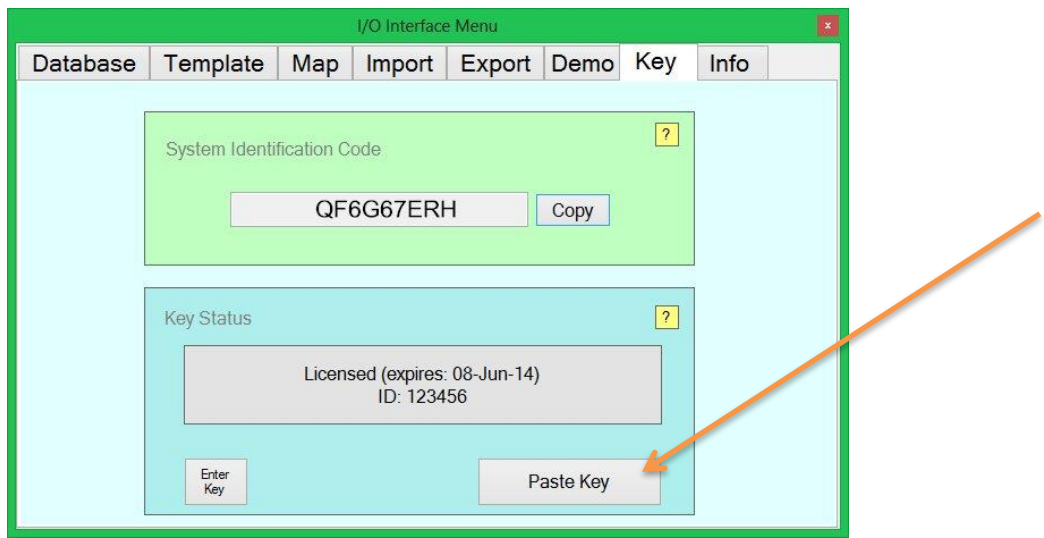

If ArborShadow fails to unlock, then using the windows NotePad open the attached txt file which would have been also been sent with the Unlock Key email.

Select the EDIT menu and then Select All.

Select the EDIT menu one more and then Copy.

Try hitting the Paste button in ArborShadow one more.